### Schritt für Schritt Anleitung **Trickfilm mit Stop-Motion-App**

### **Fotoaufnahmen**

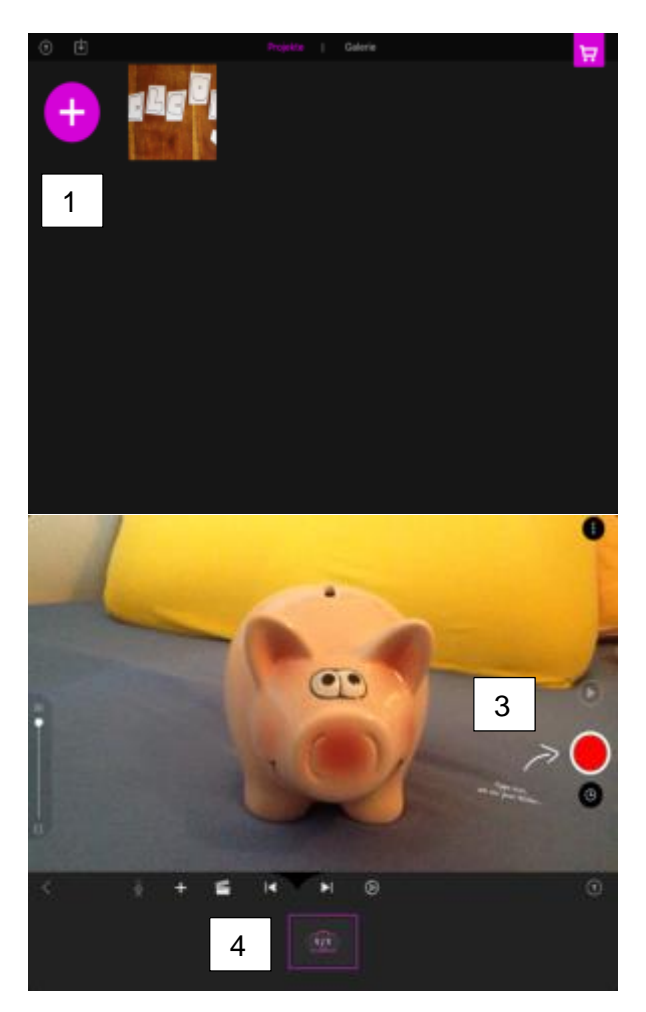

- 1. Auf das Plus klicken
- 2. Ipad/Smartphone in die richtige Position bringen

- 3. Rechts auf den roten Punkt klicken, um Fotos aufzunehmen
- 4. Die Fotos erscheinen unten

# **Fotoserie erstellen mit Timer - Selbstauslöser**

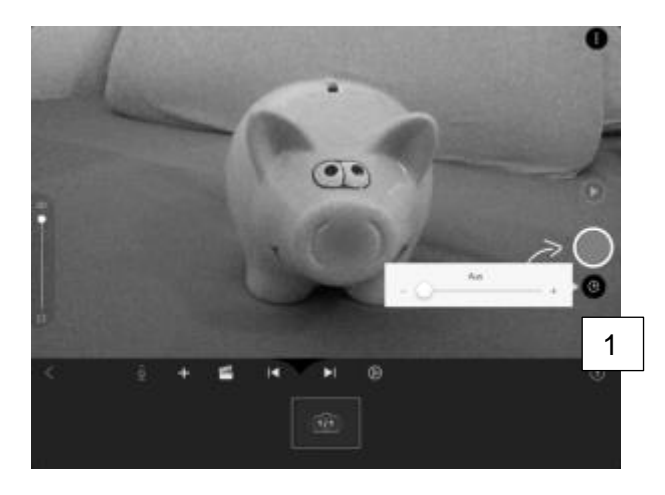

- 1. Auf die Uhr unter den roten Punkt klicken
- 2. Sekunden einstellen, in denen Kamera wartet bis das nächste Foto aufgenommen wird
- 3. Den roten Knopf drücken, Der Selbstauslöser startet und macht weiter bis die Funktion wieder ausgeschaltet wird

### **Fotos auswählen und zwischen Fotos wechseln**

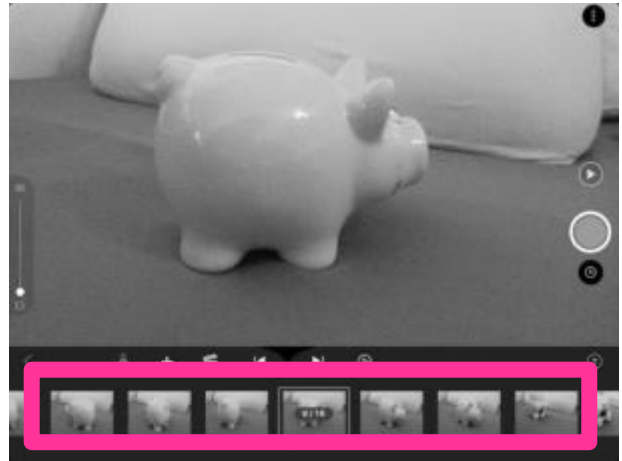

Mit dem Finger in der Fotozeile nach rechts oder links wischen.

**Fotos kopieren**

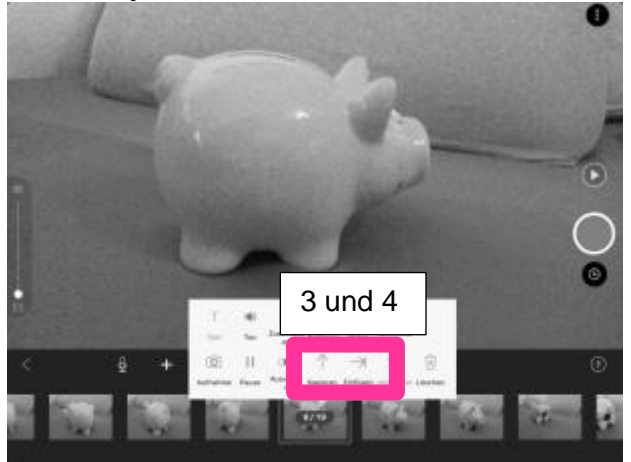

- 1. Auf das gewünschte Foto "klicken"
- 2. "Auswählen"
- 3. "Kopieren"
- 4. "Einfügen"

# **Tempoeinstellung**

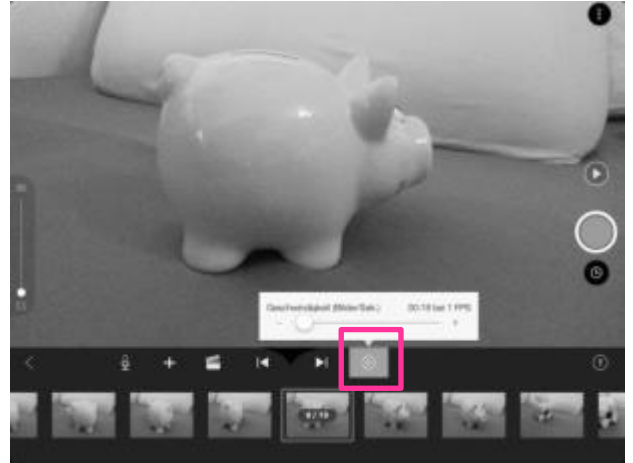

- 1. Auf das Rad drücken
- 2. Die gewünschte Geschwindigkeit einstellen.

**ACHTUNG nicht zu schnell!**

**Wiedergabe – Probedurchlauf**

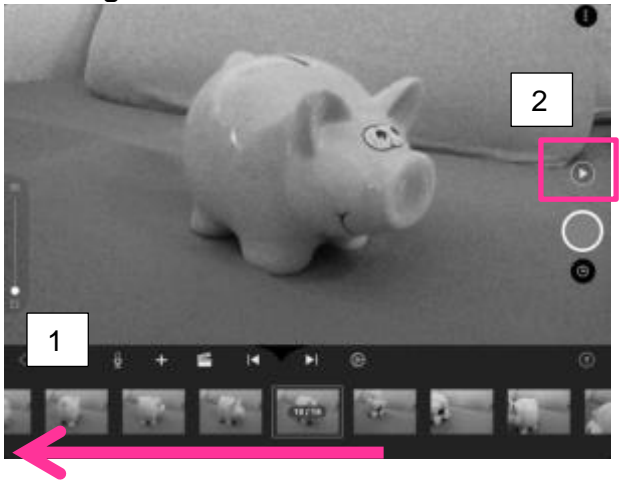

- 1. Zu dem ersten Foto ganz links gehen
- 2. Auf das Startzeichen (Play) oberhalb des roten Knopfes klicken

## **TÖNE / SOUNDEFFEKTE**

### **Selbstaufnahme**

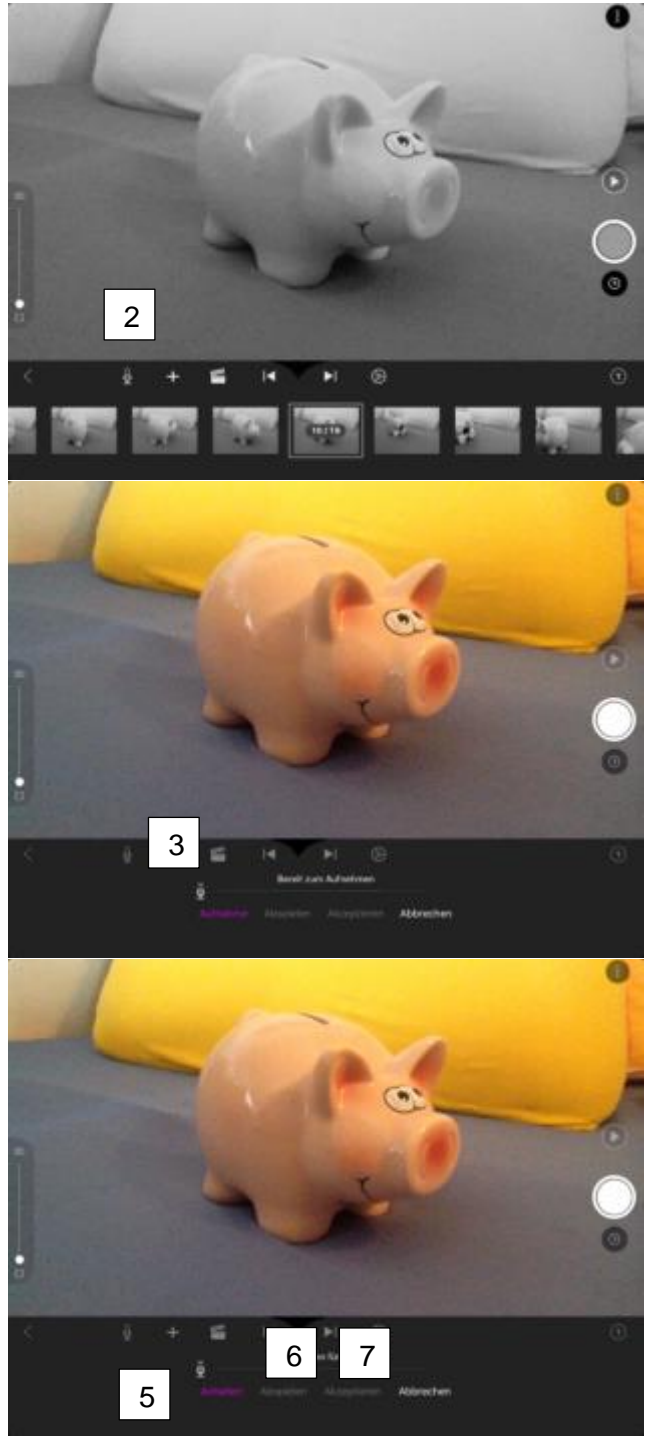

1. Zu dem Foto gehen, bei dem Ton eingefügt werden soll (nach rechts oder links wischen), darauf "klicken" 2. Auf Mikrofon "klicken"

- 3. "Aufnahme"
- 4.  $3,2,1 \rightarrow$  Sprechen

- 5. Anhalten"
- 6. "Abspielen"
- 7. "Akzeptieren"

## **Bereits erstellte Aufnahmen mehrmals verwenden**

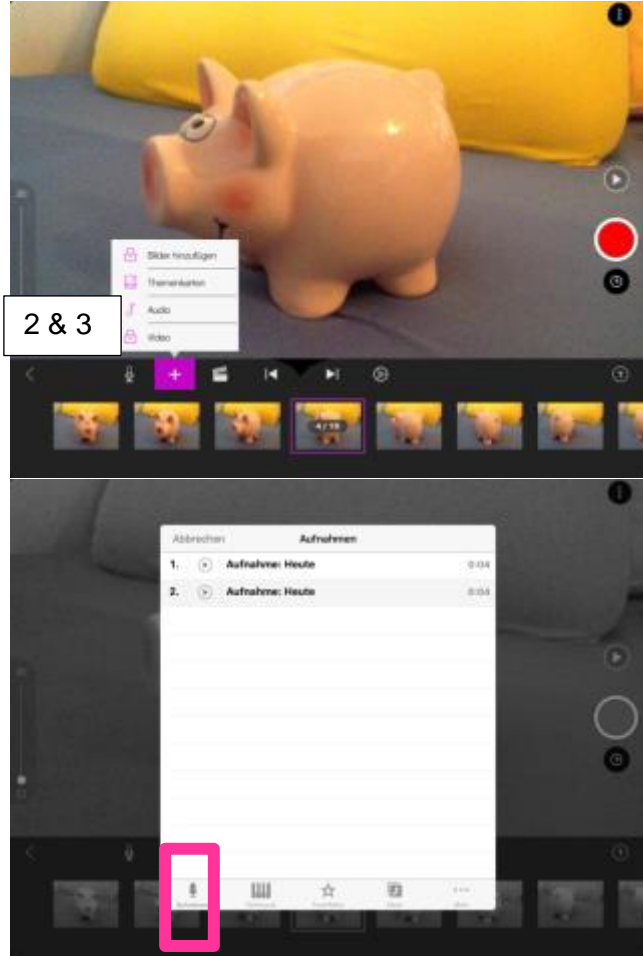

- 1. Zu dem Foto gehen, bei dem der Ton eingefügt werden soll (nach rechts oder links wischen)
- 2. Auf Plus klicken
- 3. Audio wählen

4. Die Lasche "Aufnahmen"anwählen

 **Die Soundeffekte der App können nicht direkt gebraucht werden, da diese kostenpflichtig sind.**

### **Speichern und senden**

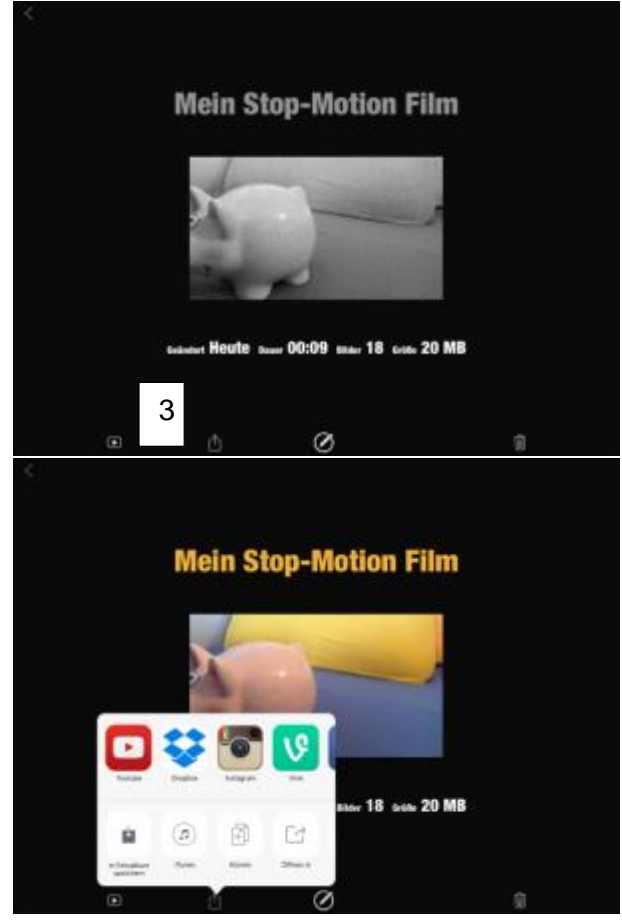

- 1. Auf die Projektübersicht gehen
- 2. Den gewünschten Film auswählen
- 3. Auf das Zeichen (Pfeil upload) klicken

Auf eine gewünschte Speicher – oder Uploadmöglichkleit klicken. (z.B. in Fotoalbum" speichern, auf Drive laden, etc.)